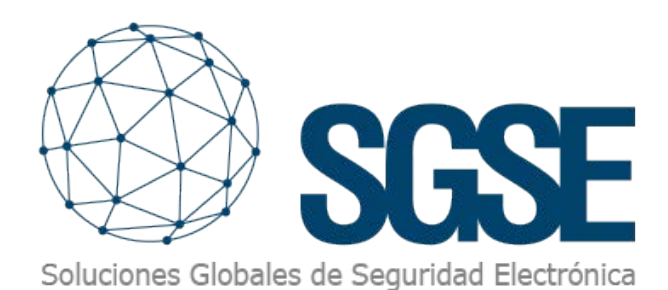

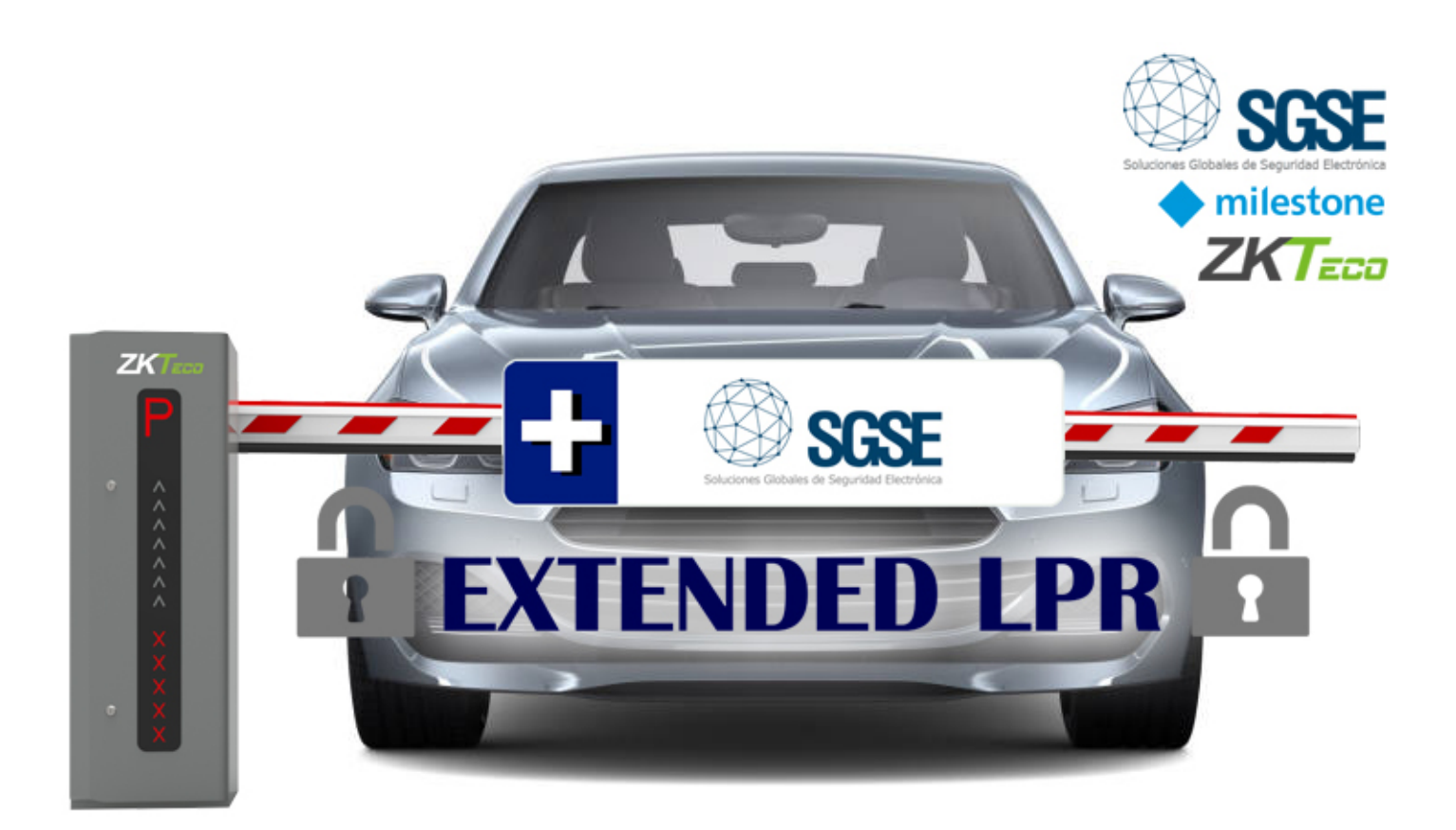

# FONCTIONS AVANCÉES DE LA LPR DE MILESTONE AVEC LE MODULE LPR ÉTENDU

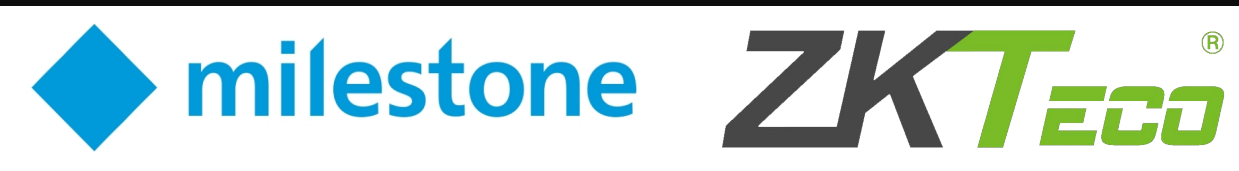

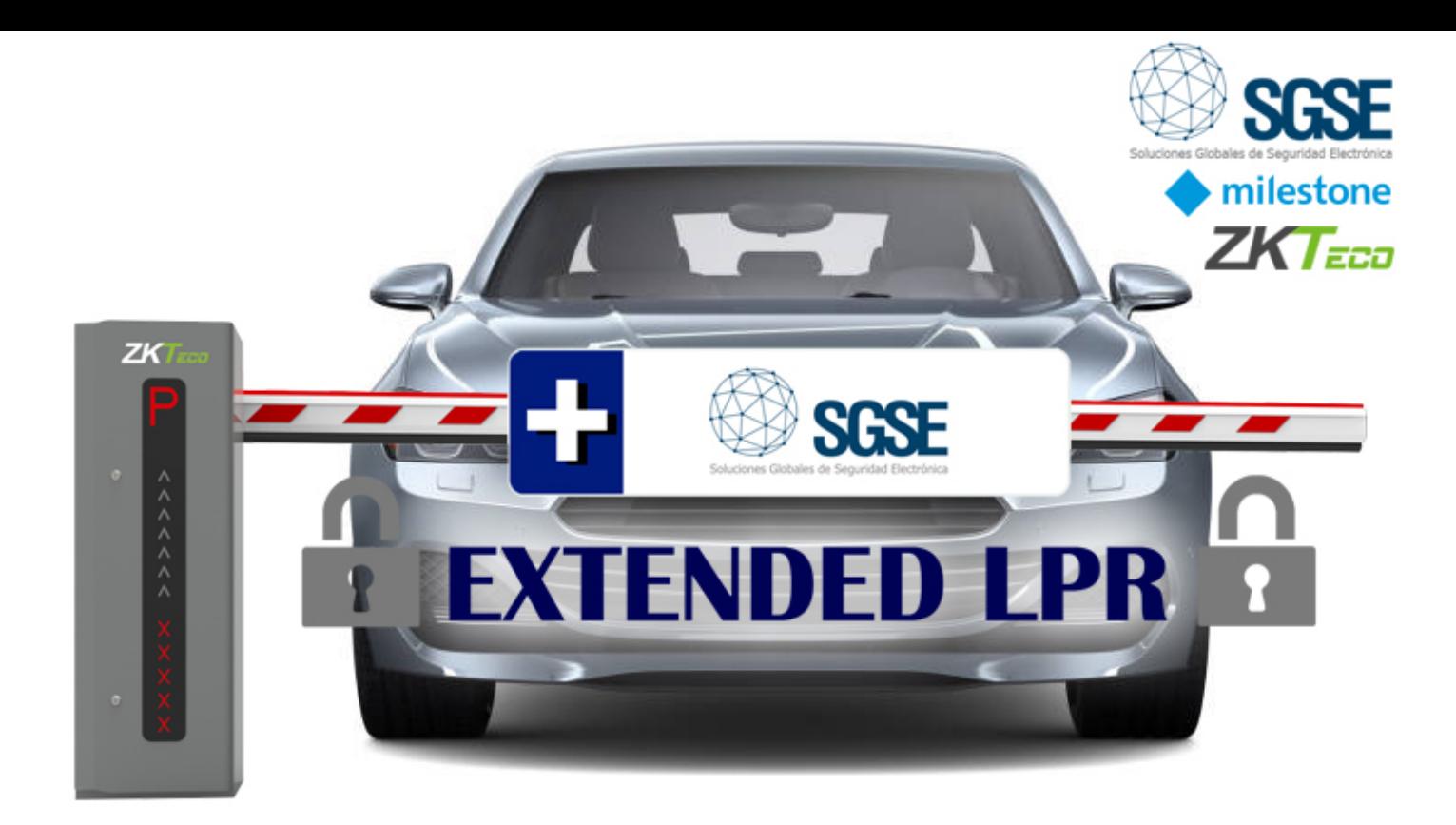

La lecture automatique des plaques d'immatriculation (License Plate Recognition, LPR) est une méthode largement utilisée pour contrôler l'accès des véhicules dans des espaces fermés.

Son utilisation la plus courante consiste à autoriser automatiquement l'accès à une zone à une série de plaques d'immatriculation, pour accélérer et automatiser les entrées et sorties de cette zone, en maintenant un contrôle d'accès pour assurer la sécurité de nos installations (par exemple, le parking d'une entreprise, où la LPR peut détecter l'immatriculation du véhicule des employés et leur ouvrir automatiquement la barrière).

Ce type d'application fonctionne parfaitement avec le module LPR de Milestone, qui intègre la possibilité de lire les plaques d'immatriculation sur la vidéo de l'une des caméras activées dans le système.

Pour obtenir des fonctionnalités supplémentaires liées à la lecture des plaques d'immatriculation, SGSE a développé un plugin qui permet de tirer le meilleur parti des possibilités offertes par ce module de Milestone.

Un des principaux avantages de ce plugin est qu'il ne nécessite pas l'installation d'un nouveau serveur, ni d'un système tiers supplémentaire pour effectuer le processus de reconnaissance automatique des plaques d'immatriculation. Au contraire, il utilise les relevés d'immatriculation effectués par le module LPR de Milestone pour fournir les fonctionnalités supplémentaires. Vous n'avez donc pas besoin d'un deuxième serveur, ni d'augmenter les caractéristiques du serveur existant ; il suffit d'installer un petit plugin sur le serveur de Milestone.

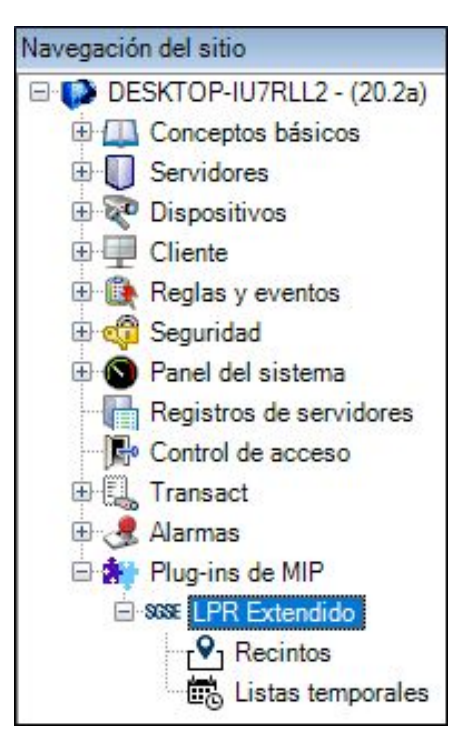

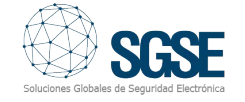

Les fonctionnalités supplémentaires fournies par ce plugin sont les suivantes :

- Contrôle du nombre de véhicules.
- Contrôle du temps de présence.
- Listes blanches temporaires.
- Rapports LPR quotidiens automatiques.

#### Contrôle du nombre de véhicules

Une des principales fonctionnalités proposées par ce plugin consiste à définir, de manière virtuelle, des espaces fermés sur la base des caméras LPR. C'est-à-dire que Milestone permet de créer un nouvel élément, un espace, qui est défini par les caractéristiques suivantes:

- Un nom pour l'identifier.
- Sa capacité maximale.
- Le seuil de pré-alarme (taux d'occupation).
- Les caméras d'entrée.
- Les caméras de sortie.

Autrement dit, en assignant une ou plusieurs caméras d'entrée, et une ou plusieurs caméras de sortie, nous définissons virtuellement une zone à laquelle nous attribuons un nom, une capacité maximale et un pourcentage à partir duquel le système doit estimer que le niveau d'occupation est élevé.

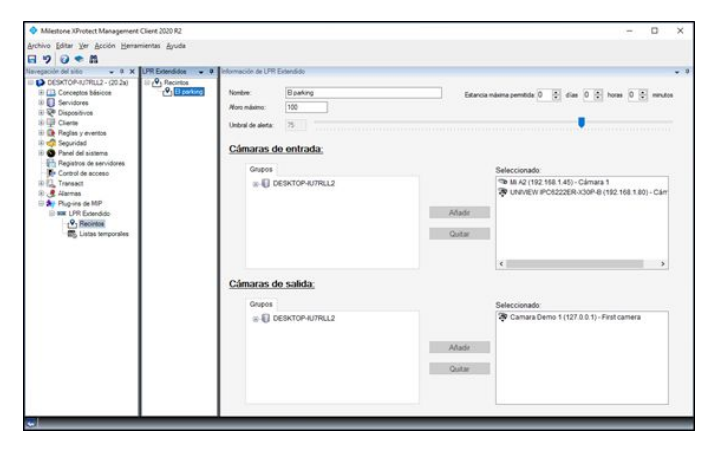

À partir de ces informations, lorsque la LPR de Milestone lit une plaque d'immatriculation par le biais d'une des caméras définies comme caméra d'entrée, le nombre de véhicules dans cette zone sera augmenté d'un. De même, lorsque la LPR de Milestone lit une plaque d'immatriculation avec l'une des caméras

définies comme caméra de sortie, le nombre de véhicules sera réduit d'un.

Le plugin définit des éléments qui nous permettent de surveiller le nombre de véhicules dans les zones :

- Événements
- Interface dans Smart Client.

#### Événements : Règles et alarmes

Lorsque vous installez le plugin, une série d'événements est ajoutée à Milestone afin d'obtenir des informations lorsque quelque chose d'intéressant se produit dans ces zones. Ces événements font partie de l'écosystème de Milestone, et peuvent être utilisés à la fois pour définir des alarmes et pour activer une règle. En particulier, le plugin va générer les événements suivants dans Milestone:

• Seuil de pré-alarme atteint. Sera généré lorsque le nombre de véhicules dans la zone dépassera le taux d'occupation défini comme seuil de pré-alarme.

• Capacité d'accueil maximale atteinte. Sera créé lorsque le nombre de véhicules dans la zone atteindra sa capacité maximale.

• Capacité d'accueil maximale rétablie. Cet événement sera généré lorsque le nombre de véhicules dans la zone redescendra en dessous de sa capacité maximale.

• Seuil de pré-alarme rétabli. Sera généré lorsque le niveau d'occupation descendra en dessous du taux d'occupation fixé comme seuil de pré-alarme.

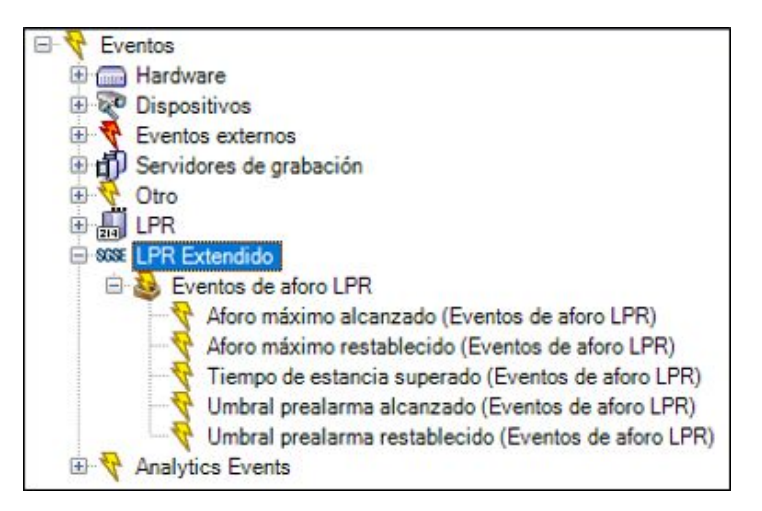

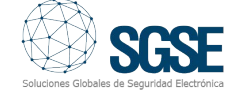

De cette façon, nous pourrons automatiser l'exécution de tout type d'action dans Milestone et recevoir des alertes lorsque l'une de ces situations se produit.

## Interface dans Smart Client

Pour assurer un suivi visuel du niveau d'occupation des zones, le plugin intègre un élément d'interface qui peut être ajouté dans les grilles d'affichage de Smart Client, de sorte que pendant la surveillance des caméras, des plans ou des alertes, vous puissiez également obtenir les informations relatives au niveau d'occupation d'une zone en un coup d'œil.

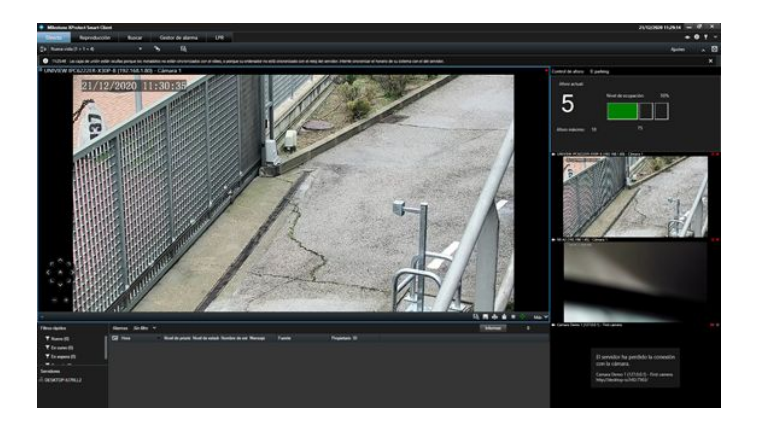

Ainsi, nous pourrons rapidement connaître le niveau d'occupation d'une zone sans avoir à attendre qu'elle atteigne le pourcentage de pré-alarme.

L'interface nous montre le nombre de véhicules, le taux d'occupation, et, de façon graphique, l'état de la zone à l'aide d'un code couleur.

 • Vert : le niveau d'occupation est en dessous du seuil de pré-alarme.

- Jaune : le niveau d'occupation est audessus du seuil de pré-alarme, mais la capacité maximale n'a pas été atteinte.
- Rouge : le niveau d'occupation de la zone a atteint sa capacité maximale.

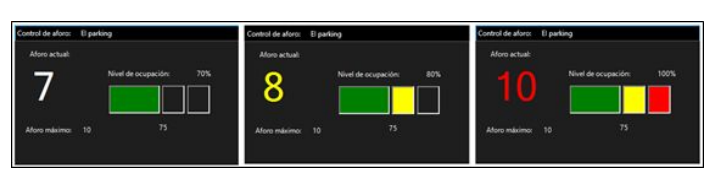

Depuis Smart Client, nous pouvons également définir le niveau d'occupation de la zone manuellement, afin de corriger les éventuels décalages qui se produisent avec le temps (sorties ou entrées non détectées, plaques lues deux fois, etc.).

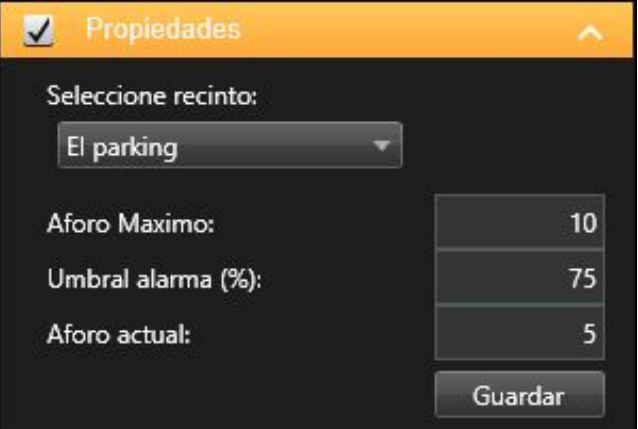

### Contrôle du temps de présence

En plus de pouvoir contrôler le niveau d'occupation des zones, nous pouvons configurer le temps maximum de présence dans chaque zone.

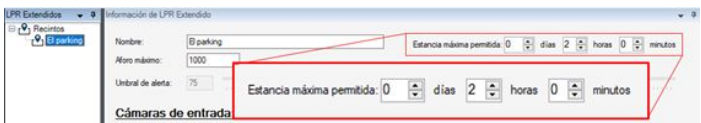

Ainsi, lorsqu'un véhicule quitte la zone, le système calcule le temps que le véhicule a passé dans l'enceinte, en recherchant la dernière lecture effectuée par la LPR de Milestone à travers l'une des caméras d'entrée de la zone.

Si le temps de présence du véhicule dépasse le temps maximum autorisé, un événement Milestone l'indiquant sera généré. En outre, si les paramètres de messagerie électronique ont été configurés, un rapport PDF sera envoyé avec le temps de présence du véhicule et les images de son entrée et de sa sortie de la zone.

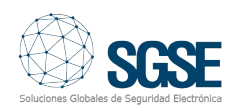

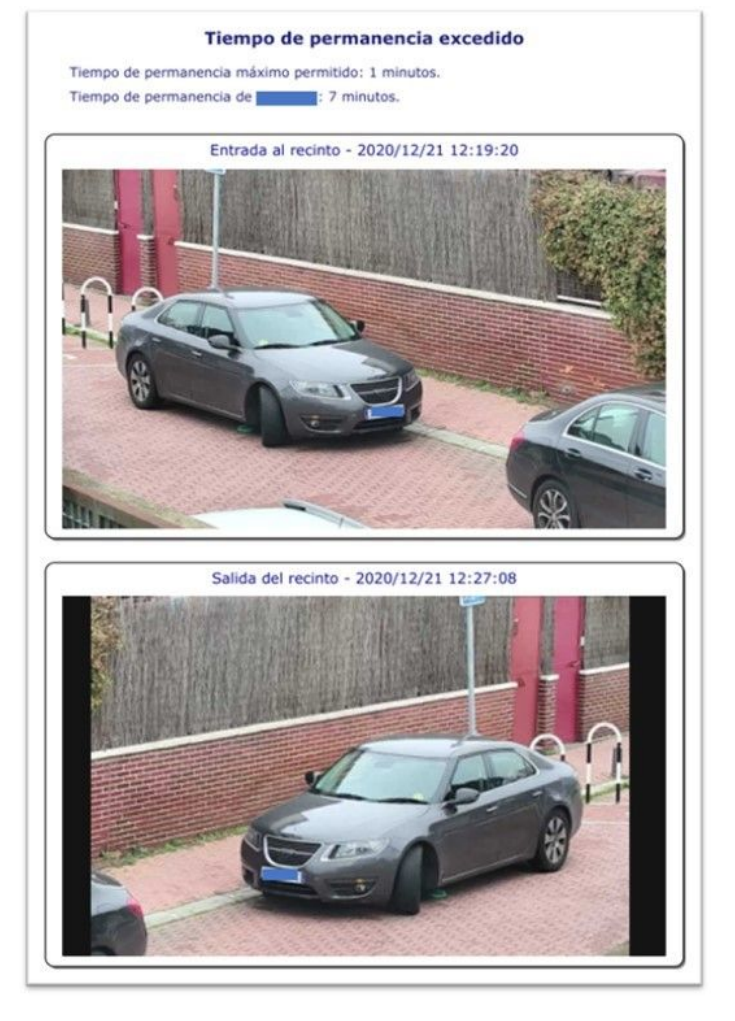

Pour pouvoir envoyer des courriels, il est nécessaire de disposer d'un serveur de messagerie supportant l'envoi de courriels via le protocole SMTP. Il suffit d'indiquer le nom d'utilisateur et le mot de passe du compte de messagerie avec lequel les courriels doivent être envoyés, les paramètres SMTP pour se connecter au serveur de messagerie, le(s) destinataire(s), l'objet du message et le corps du message.

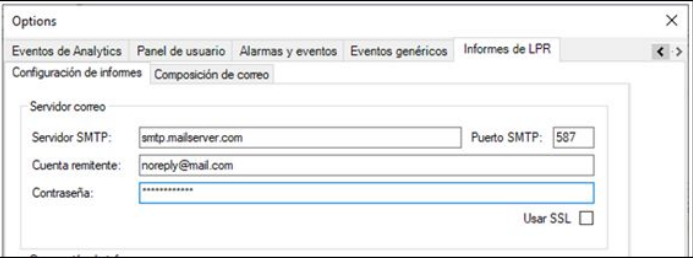

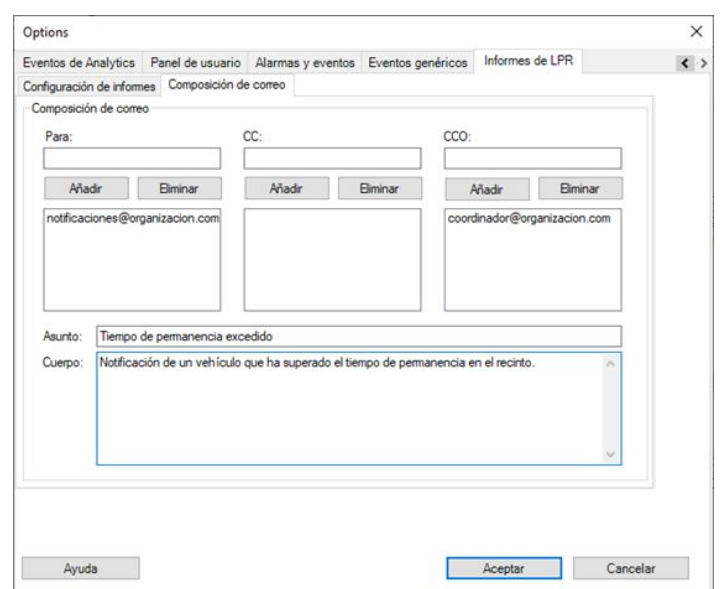

L'onglet de configuration Rapports LPR est accessible depuis le menu Outils > Options de Management Client.

### Listes blanches temporaires

Une fonction parfois requise est de pouvoir enregistrer une plaque d'immatriculation dans le système, mais pour une certaine période de validité. Par exemple, si nous voulons effectuer des travaux d'entretien dans la zone pendant une semaine, et que nous voulons autoriser les véhicules des opérateurs de maintenance à entrer dans l'enceinte, mais uniquement pour la semaine en question, nous devons autoriser la lecture de leurs plaques d'immatriculation de façon temporaire. Il sera donc nécessaire, une fois la période d'autorisation terminée, de supprimer manuellement les plaques d'immatriculation du système.

Ce plugin SGSE permet d'autoriser des plaques d'immatriculation sur les listes de Milestone et de les supprimer de la liste lorsque leur validité expire. Pour ce faire, il suffit que les listes disposent d'un champ avec la date de validité (l'un des 5 champs personnalisés que nous pouvons ajouter aux listes d'immatriculation de Milestone) au format JJ/MM/AAAA.

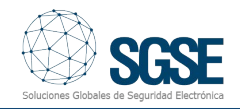

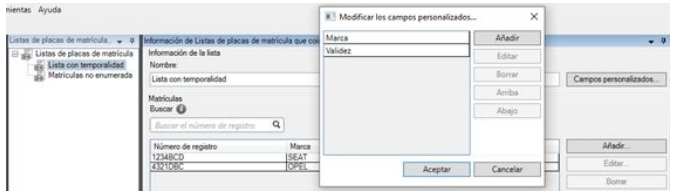

Nous pouvons le faire sur n'importe quelle liste de Milestone

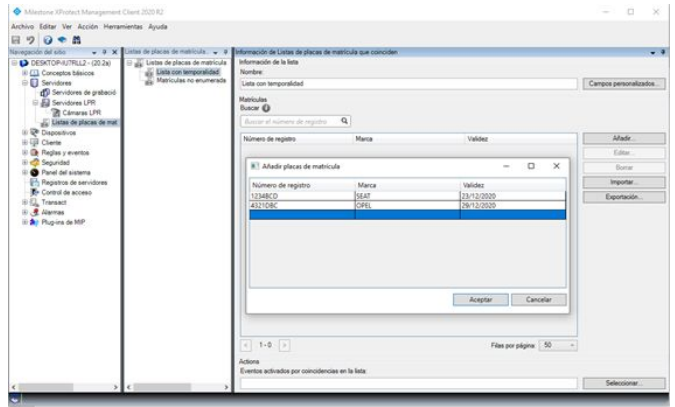

Une fois que les listes possèdent un champ avec la date de validité de la plaque d'immatriculation, nous devrons indiquer au plugin les listes qui contiennent des plaques d'immatriculation temporaires et le champ où se trouve la date de validité.

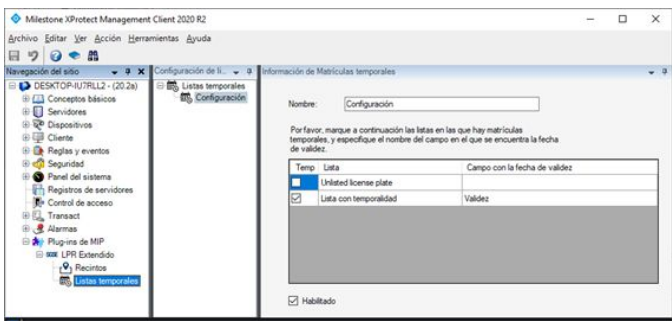

Le plugin vérifiera périodiquement les listes de plaques d'immatriculation configurées, et, lorsqu'il en trouvera une dont la date de validité figurant dans le champ indiqué a été dépassée, il la supprimera simplement. Ainsi, si la liste sur laquelle nous travaillons est une liste blanche qui autorise les véhicules et active l'ouverture de la barrière de notre parking, les plaques d'immatriculation correspondant à ces registres n'auront plus accès à notre parking.

Dans l'exemple que nous avons mentionné plus haut, si les opérateurs de maintenance se présentent la semaine suivante, ils constateront que la barrière ne s'ouvre plus automatiquement lorsque leur véhicule est placé devant la caméra avec LPR. Ils ne pourront donc pas pénétrer dans nos installations au-delà de la période correspondant à la réalisation des travaux d'entretien. Mission accomplie!

## Rapports LPR quotidiens automatiques

La dernière fonctionnalité offerte par le plugin (pour l'instant...) est de pouvoir envoyer quotidiennement, par courriel, une liste de toutes les plaques d'immatriculation lues par la LPR de Milestone.

Le rapport généré est envoyé sous forme de pièce jointe dans un courrier électronique, au format ouvert CSV (Comma-Separated Values), de manière à pouvoir analyser, traiter et gérer postérieurement les données du rapport de manière simple.

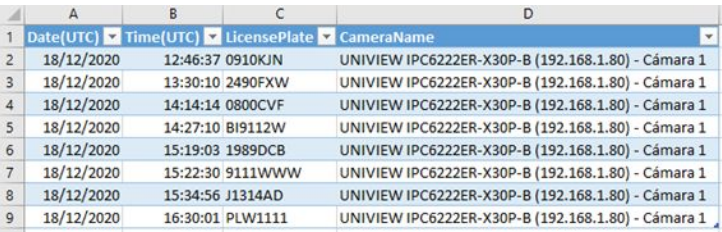

Le rapport comprend la date et l'heure de la lecture (UTC), la plaque d'immatriculation lue et le nom de la caméra qui a effectué la lecture.

Le rapport sera envoyé, s'il est activé et configuré, en utilisant la configuration SMTP réalisée dans l'onglet de configuration du plugin (Outils > Options > Rapports LPR). Dans ce cas, l'objet et le corps du courriel sont automatiques, et les autres paramètres (serveur de messagerie, compte de messagerie pour l'envoi, destinataires, etc.) sont obtenus à partir de la configuration.

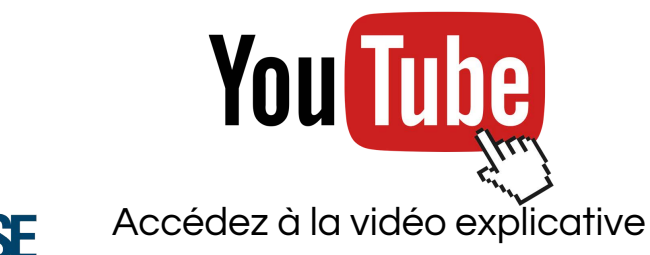

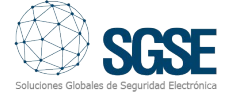